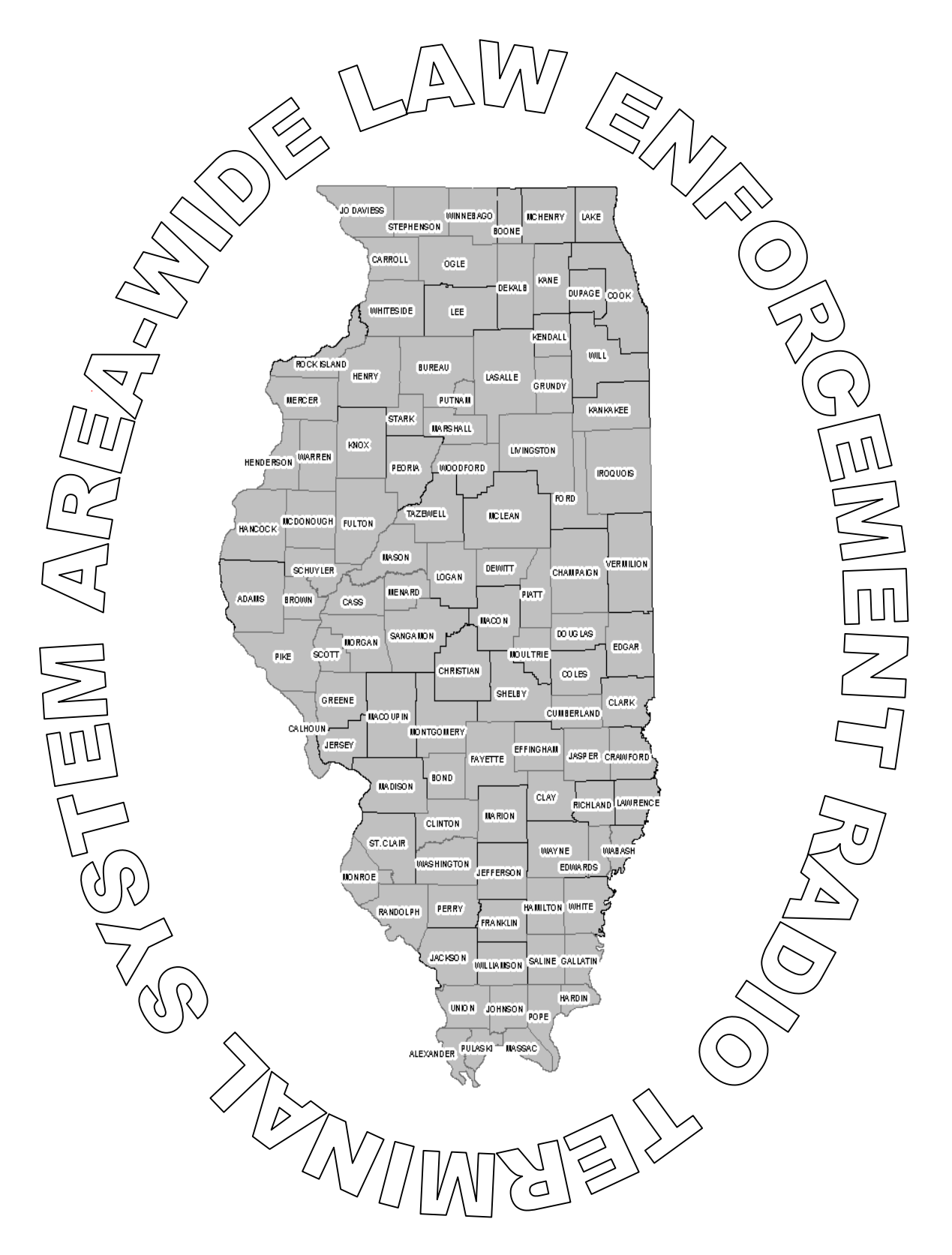

 ALERTS.NET MANAGERS MANUAL JULY 2004

# PREFACE

This reference manual is for use with the Area-Wide Law Enforcement Radio Terminal System (ALERTS). The Information Systems Unit of the Illinois Criminal Justice Information Authority (ICJIA) has developed this manual for trained ALERTS managers wanting to know more about the system's features. This handbook is not a step-by-step guide and does not replace training on the ALERTS system.

Updates of this manual are distributed as changes or enhancements occur.

For additional assistance, Please call our 24-hour computer room at 312-793- 8966.

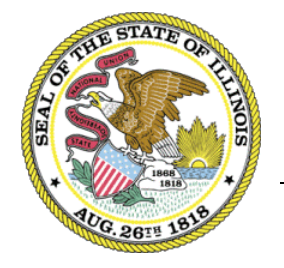

**Illinois Criminal Justice Information Authority** 

120 S. Riverside Plaza Chicago, IL 60652 (312) 793-8550

# **CONTENTS**

Preface

Introduction to ALERTS

Manager Quick Reference Transactions

- 1 Getting Started
- 2 Managing Users
- 3 Unit Maintenance
- 4 Region Maintenance

#### Appendix

- A ALERTS Departments
- B Mobile Data Registration Form
- C Long & Short term Message Logging Request Form

Glossary

# Introduction to ALERTS

The Area-wide Law Enforcement Radio Terminal System (ALERTS) is a mobile data system developed for law enforcement and public safety purposes throughout Illinois. ALERTS is the largest public safety wireless data system in the nation.

The ALERTS network currently is made up of more than 300 participating agencies with more than 7,000 users and approximately 2,500 devices. The ALERTS network is used in the counties of Boone, Champaign, Cook, DeKalb, Douglas, DuPage, Kane, Kankakee, Knox, Lake, McHenry, Ogle, Peoria, Sangamon, Tazewell, Will and Winnebago. Some service is also provided in the counties of Grundy, Iroquois, McLean, Menard, Morgan and Woodford.

ALERTS provides the officer in the street with the information they need within the police vehicle for quick, effective decision making such as:

- LEADS inquiries
- Criminal History access
- Car-to-car and Car-to-Station communication
- Regional broadcast capability
- PIMS interface
- Interfaces to computer-aided dispatch (CAD) or local systems

ALERTS devices feature electronic mail capabilities and activity scheduling. In a crisis, the system can broadcast locally or regionally, an emergency message to other cars on the ALERTS network.

ALERTS mobile data devices combine two-way radio communications and computer operations into one system. The system consists of mobile data device, a wide variety of phone line, radio base stations, radio signals and minicomputers that run specialized software and communications interfaces.

As an ALERTS manager, your responsibilities include:

- Establishing your agency's access to the ALERTS network
- Creating and maintaining user sign on information
- Establishing initial passwords and selectively granting rights to law enforcement databases

# ALERTS Manager Quick Reference Transactions

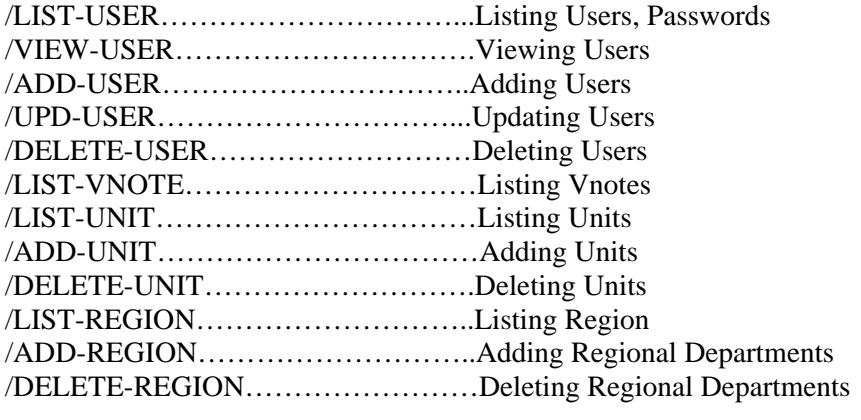

You must sign onto the ALERTS network with your manager's password in order to perform these transactions.

### 1 - GETTING STARTED

#### EXECUTING TRANSACTIONS

There are two ways to execute an ALERTS transaction:

- 1. Press a preassigned function key on the mobile data device keyboard A pad of 24 function keys is built into each mobile data device. Key assignment and keyboard layout may differ depending on the device type you are using. Pressing a function key automatically requests and displays a blank data entry form. Forms may vary depending on the transaction you choose.
- 2. Type a transaction initiator on a blank screen Each function key has a transaction initiator by the same name. (*e.g.,* pressing the <DLN> function key is the same as typing /DLN onto a blank screen)

After the blank data entry form appears, enter the requested data and press the <XMIT> key to send your completed form to the ALERTS network. The transmit key is a pre-assigned function key, typically the F8 key.

All system responses are stored in the Message Waiting area. The mobile device will sound a tone when a message is received. The Message Waiting counter increases for each incoming message. To display each response, press the <NEXT MESSAGE> key.

The <NEXT MESSAGE> key is typically the Pause/Break key on your keyboard.

# About the ALERTS Screen

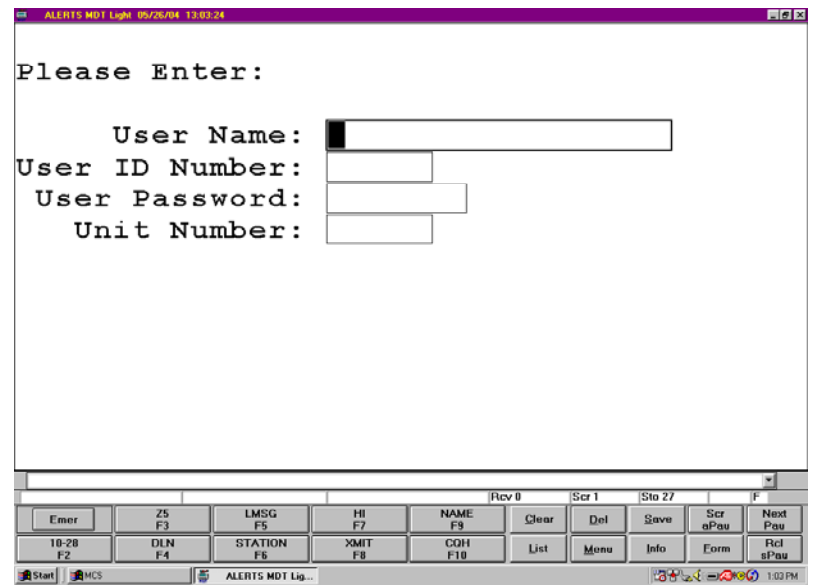

The device screen is 40 characters wide and 14 lines long. The last two lines are reserved for system messages. They may confirm a current action, signal incoming messages, or tell you of a data entry or system error.

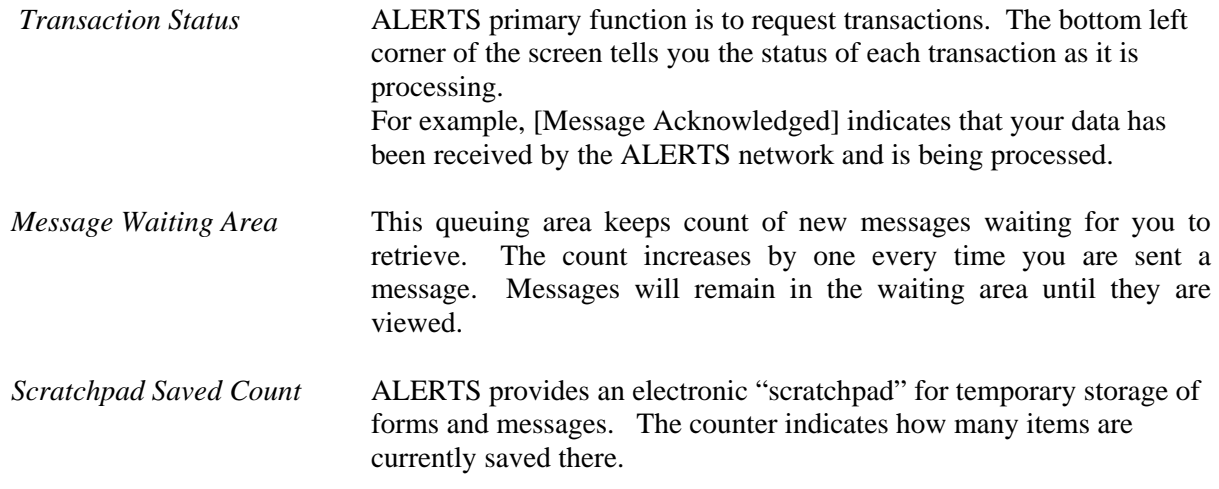

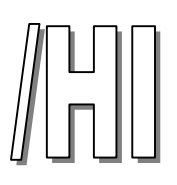

#### *SIGNING ON TO THE ALERTS NETWORK*

You can sign on to ALERTS by either using the  $\langle H \rangle$  function key or by typing the transaction indicator onto a blank screen. Alerts will send you a welcome message to confirm that you are signed on to the network. Press the <Message Acknowledge> key to display the welcome Screen.

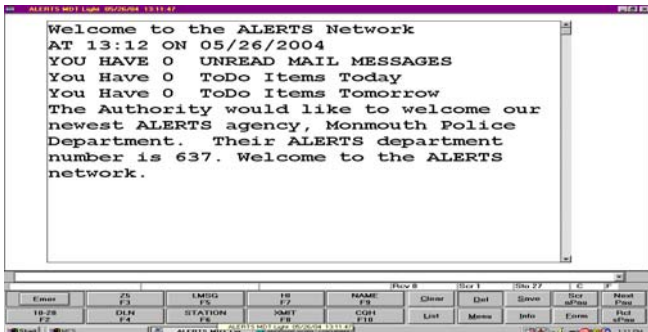

An **ERROR** message will display and you will not be able to sign on if:

- Your user name, user ID, or password does not match the system's sign-on information
- Your user name or unit ID is already signed on
- An incorrect unit ID is entered

Electronic mail can be sent to any user on the ALERTS network at anytime, regardless of the receiver's sign-on status. You may also enter scheduled events such as court dates into your ToDo calender. ALERTS will notify you of any new or unread emails or To Do items at the start of each sign-on.

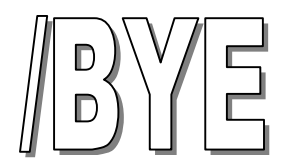

#### *SIGNING OFF THE ALERTS NETWORK*

Transaction Initiator: /BYE

Function Key Label: Simultaneously hold down the Shift and the {F} key.

Additional Notes: The ALERTS manager should always have two sign-on accounts, a Manager's account and a user account. To prevent unauthorized access, always sign off immediately after completing manager-related tasks. For non-manager tasks, use your User sign-on.

You must press the <Next Message> key to display the following confirmation that you have successfully signed off the ALERTS network:

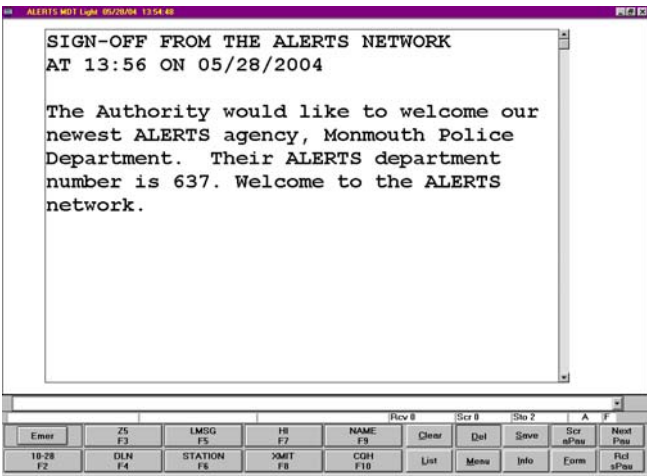

Note: After signing off, turn your mobile device off by the power button. Turning off the car's ignition does not necessarily turn off the mobile data device. If the device logs no activity for four hours, you will automatically be signed off of the ALERTS network.

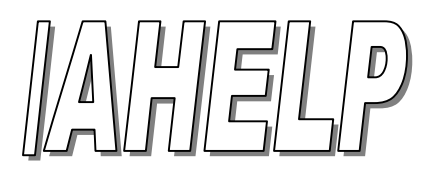

#### *ON-LINE TRANSACTION HELP FILE*

Transaction Initiator: /AHELP

Function Key: None

Additional Notes: A list of all ALERTS transactions displays in alphanumeric order by transaction initiator name.

This transaction sends more than one page of information to the Message Waiting area. Press the <NEXT MESSAGE> key to view each page.

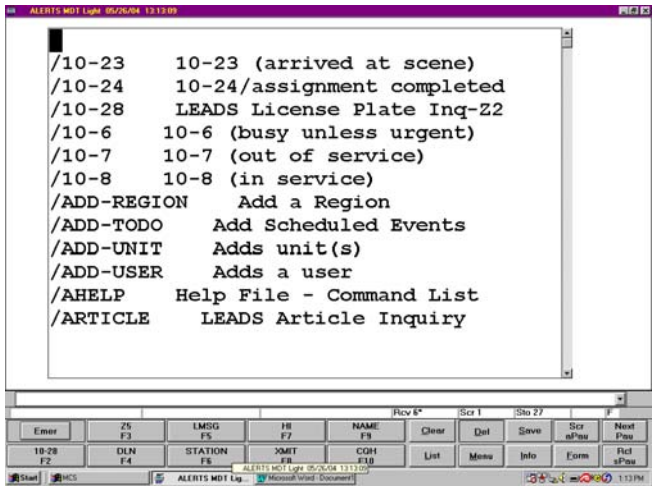

Note: The help files list all standard transactions available to users. Depending on your security capabilities and local system availability, your actual transactions may differ somewhat from those shown.

## 2 – MANAGING USERS

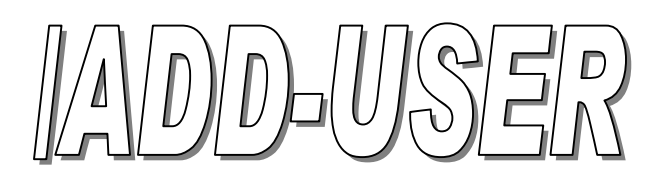

#### *ADDING USERS TO ALERTS*

Transaction Initiator: /ADD-USER

Function Key: None

Additional Notes: User ID's and User Names must be unique for each user. ALERTS will not accept duplicate ID's or Names for multiple users.

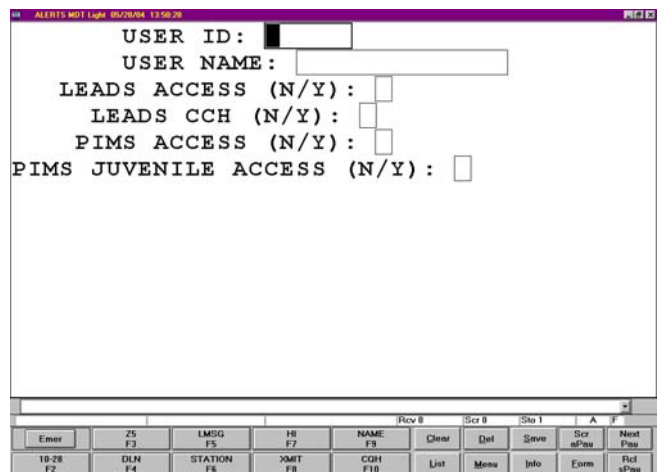

All fields must be properly filled-in before ALERTS will add each new user to the system. The users ability to perform certain functions are determined by the capabilities given when adding each user. Each new user will automatically have access to e-mail, messaging and activity scheduling.

Press <XMIT> to send the completed form. To confirm a successful addition, you will receive the following message in the Message Waiting area:

USER HAS BEEN SUCCESSFULLY ADDED

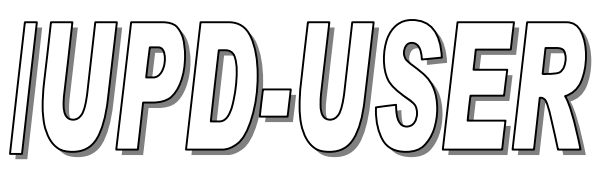

#### *UPDATING USER INFORMATION*

Transaction Initiator: /UPD-USER

Function Key Label: None

Additional Information: This form is only used to update an existing user's name or security capabilities. *The User-ID field cannot be updated.* To update the User-ID, you must first delete the existing user, then recreate the user's record using the /ADD-USER transaction.

The /UPD-USER screen looks just like the /ADD-USER screen.

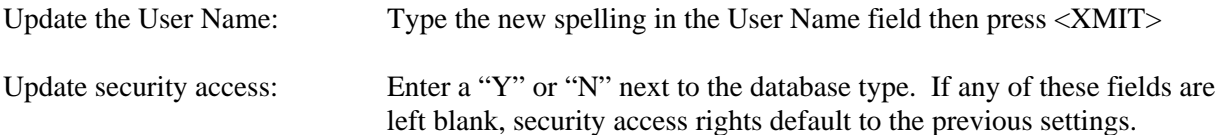

To confirm a successful update, you will see the following:

USER ##### SUCCESSFULLY UPDATED

**Note:** An error will occur if:

- A duplicate User Name is entered
- An invalid User ID is entered
- No information is entered in the User ID or User Name fields
- One of the Security Group fields is left blank

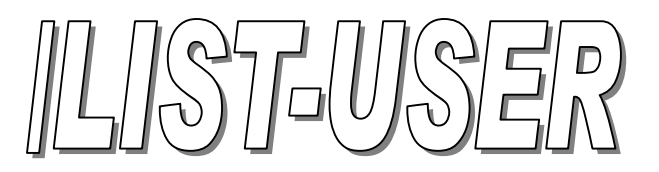

#### *LIST ALL LOCAL USERS AND THEIR PASSWORD*

Transaction Initiator: /LIST-USER

Function Key Label: None

Additional Information: Up to nine ALERTS users, in alphabetical order, are displayed per screen. Press the <NEXT MESSAGE> key to view any additional pages.

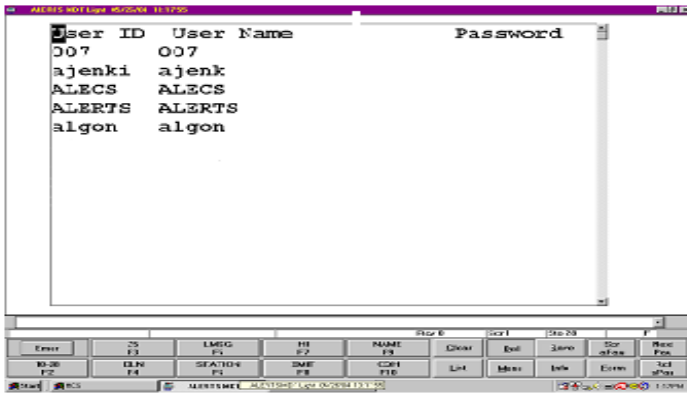

The ALERTS users will be listed in alphabetical order on your screen. Depending on your list of users, you may have to press the <Next Message> key to view additional pages.

Shortcut: A partial User list containing names that begin with a specific letter can be displayed by typing the transaction initiator, a comma (no spaces), and the letter: e.g. /LIST-USER,B

# $\vec{5}$  $\Box$ V/IN(O)

#### *LISTS ALL VEHICLE NOTES FOR A SPECIFIC DATE RANGE*

Transaction Initiator: /LIST-VNOTE

Function Key Label: None

Additional Notes: This function will allow you to add or delete an officer safety note to a license plate. This note will be viewed by all ALERTS agencies.

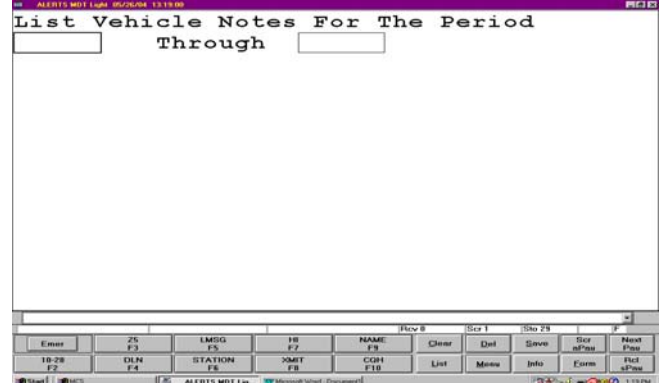

**Note:** V-Notes should only contain officer safety information. Only the officer who added the V-Note can delete it. The system will automatically purge a V-Note after four months if a time frame is not specified.

## 3 – UNIT MAINTENANCE

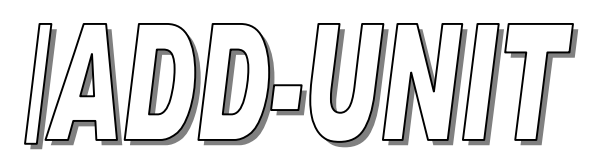

#### *ADD CAR UNITS THE SYSTEM*

Transaction Initiator: /ADD-UNIT

Function Key Label: None

Additional Information: *UNIT* refers to each of your agency's vehicle ID's that have mobile data devices installed. As an ALERTS manager, you are responsible for assigning and maintaining unit identification information. Every unit number must be unique and can only be used once to log into the ALERTS network at any given time.

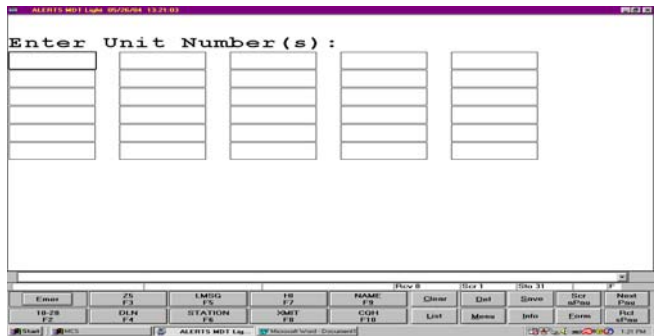

You can enter a maximum of 30 valid Unit numbers at one time. A unit number can have up to six characters. Use the <TAB> key to move between fields. After all unit numbers are entered, press the <XMIT> key.

**Note!** Unit numbers *cannot* be updated. To change an incorrect Unit number, it will first have to be deleted, then re-added. The transaction initiator for deleting a unit is /DELETE-UNIT.

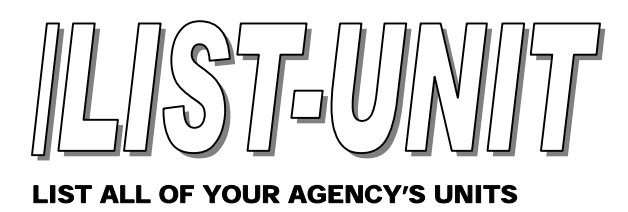

Transaction Initiator: /LIST-UNIT

Function Key: None

Additional Information: Only units entered by the ALERTS manager will be displayed.

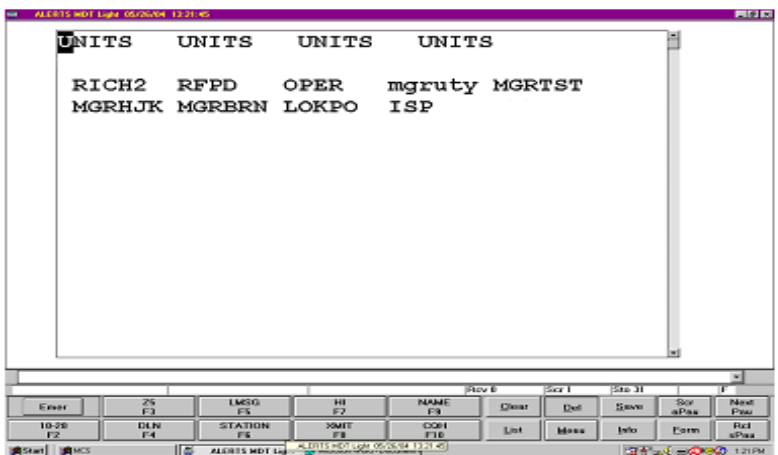

## 4 – REGION MAINTENANCE

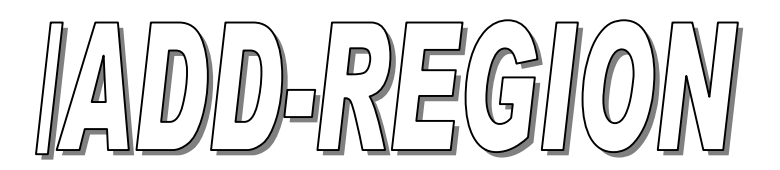

#### *CREATE A LIST OF AGENCIES IN YOUR AREA FOR MESSAGE BROADCASTING*

Transaction Initiator: /ADD-REGION

Function Key Label: None

Additional Information: Regional departments are agencies within your geographical area that have mutually agreed to exchange messages.

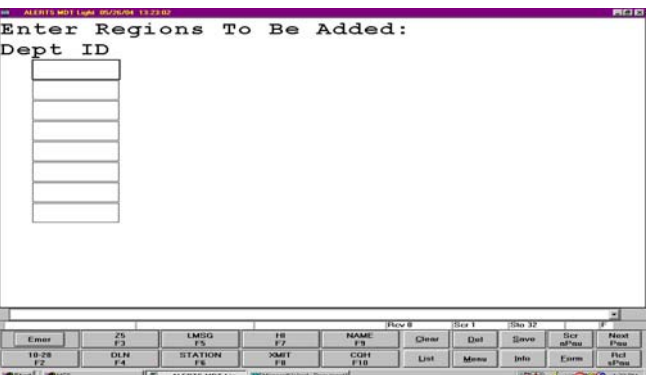

You may enter up to eight departments per screen. These departments should be within your geographical area. To add more departments, reissue the /ADD-REGION transaction. Departments should only be added to this list under mutual agreement between the departments or agencies involved.

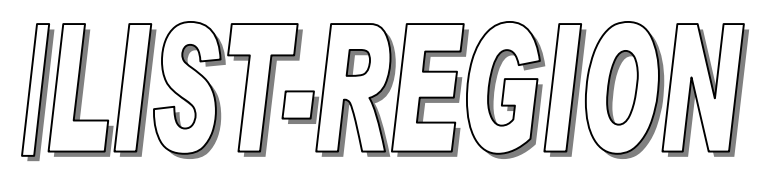

Transaction Initiator: /LIST REGION

Function Key Label: None

Additional Notes: The department list is displayed according to the date of entry.

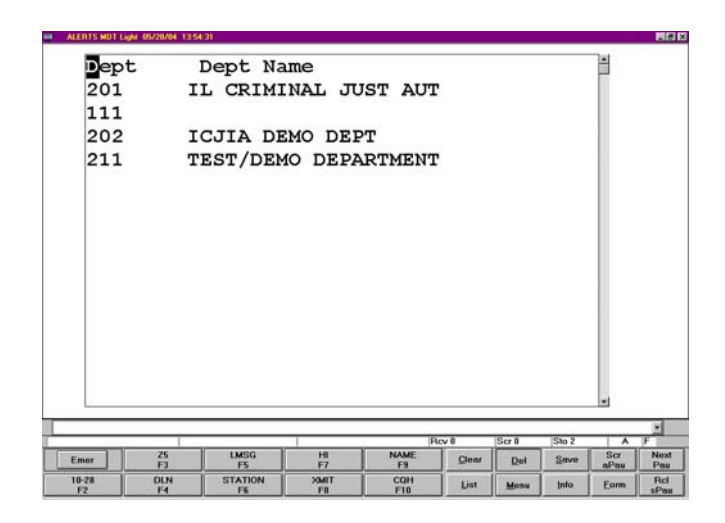

#### ALERTS DEPARTMENTS

942…..Algonquin FD 450…..DeKalb PD 266…..Algonquin PD 904…..Des Plaines FD 566.....Alpha PD 225.....Des Plaines PD 225.....Des Plaines PD 223.....Dolton PD 617.....Annawan PD 567.....Durand PD 567.....Durand PD 567......Burand PD 5629......East Dunde 455…..Antioch PD 487…..East Galesburg PD 921…..Antioch Rescue 234…..East Hazel Crest PD 479…..Arlington Heights PD 434…..Aroma Park PD 425…..Elgin PD 935.....Aroma Park FD<br>
555.....Ashton PD<br>
912.....Elmwood Park FD<br>
912.....Elmwood Park FD 555……Ashton PD 912….Elmwood Park FD<br>351……Athens PD 950….Elmwood Park PD 613.....Atkinson PD<br>
565.....Atlanta PD<br>
565.....Atlanta PD<br>
589.....Evanston PD<br>
589.....Evanston PD 919…..Aurora FD 286…..Fox River Grove PD 255…..Aurora PD 915…..Galesburg FD 593.....Barrington Hills PD 341…..Bartonville PD 615…..Geneseo PD 278…..Batavia PD 484…..Beecher PD 470…..Genoa PD 564…..Belgium PD 620…..Georgetown PD 263…..Bellwood PD 267…..Gilberts PD 447…..Belvidere PD 621…..Glasford PD 241....Berkeley PD<br>
496....Blue Island PD<br>
290.....Glenwood PD<br>
290.....Glenwood PD 496…..Blue Island PD 371…..Boone County SPD 376…..Golf PD 441…..Bourbonnais PD 944…..Grant Park FD 932…..Bourbonnais FD 438…..Grant Park PD 940…..Bristol Kendall FD 313…..Grayslake PD 320…..Brookfield PD<br>298…..Buffalo Grove PD 327…..Hawthorn Woo 367.....Bull Valley PD 353…..Burbank PD 248…..Hazel Crest PD 297.....Burlington Nor. SF RR PD<br>354.....Byron PD 602.....Calumet Park PD 610…..Cambridge PD 435…..Herscher PD 471.....Cary PD 356.....Hickory Hills PD<br>628.....Carpentersville PD 220.....Hillside PD 628.....Carpentersville PD 605…..Catlin PD 468…..Hinckley PD 437…..Chebanse PD 360…..Hodgkins PD 348....Chillicothe PD 584.....Holiday Hills PD 584.....Holiday Hills PD 584.....Holiday Hills PD 305…..College of Lake Co. DPS 406…..Hometown PD 614....Colona PD<br>596.....Cook County FPD<br>288.....Huntley PD<br>288.....Huntley PD 596.....Cook County FPD 288.....Huntley Planet 201......COOk County SAO 201......COOk 299.....Cook County SAO 201.....ICJIA PD<br>368.....Cook County SPD 403.....II State Police Dist 2 368.....Cook County SPD 469.....Cortland PD<br>244.....Country Club Hills PD<br>244.....Country Club Hills PD<br>207.....Indian Head Park PD 244.....Country Club Hills PD 276…..Crest Hill PD 417.....Crystal Lake Park Dist. PD<br>559.....Crystral Lake PD<br>271......Joliet PD 559.....Crystral Lake PD 400…..Darien PD 357…..Justice PD

223…..Dolton PD 629…..East Dundee PD 351…..Athens PD 350…..Elmwood Park PD 249…..Evanston PD 363.....Galesburg PD<br>489.....Galva PD 257…..Hawthorn Woods PD<br>495 Harvard PD 612.....Henry County SPD<br>941.....Herscher FD 317…..Homer PD 344…..Countryside PD 429…..Indiana Harbor Belt RR PD 273…..Kane Co. Forest Preserve PD

576….Kankakee County MEG 269…..Oak Brook PD

442…..Kankakee County SPD 303…..Oak Forest PD 931…..Kankakee FD 930…..Oak Forest PD 432….Kankakee PD 582…..Oakwood PD 575.....Kendall County P.A.T. 312.....Ogle County SPD<br>569.....Kendall County SPD 295.....Olympia Fields PI 261…..Kenilworth PD 325…..Oregon PD 616…..Kewanee PD 571…..Oswego PD 462.....Kildeer PD<br>
467.....Kingston PD<br>
264....Park City PD<br>
264....Park City PD 467.....Kingston PD 472…..Kirkland PD 414…..Parkland College SPD 486…..Knox County SPD 338…..Peoria County SPD 481.....Knoxville PD<br>
328.....LaGrange Park PD<br>
328.....LaGrange Park PD<br>
3296.....Peoria Park Dist PD 328.....LaGrange Park PD 334…..LaGrange PD 393…..Plainfield PD 587…..Lake Bluff PD 585…..Plano PD 482....Lake Co. Forest Preserve PD<br>
464....Lake County SPD<br>
428.....Prospect Heights 456…..Lake Villa PD 229…..Richmond PD 457…..Lake Zurick PD 245…..River Grove PD 253…..Lakemoor PD 240…..Riverside PD 246…..Lakewood PD 622…..Riverwoods PD 256…..Libertyville PD 301…..Rochelle PD 235…..Lincolnshire PD 395…..Rockford Park Dist PD 938…..Lincolnway Police Comm. 374…..Rockford PD 242.....Lincolnwood PD 420.....Rockton PD 460.....Lincolnwood PD 450.....Rockton PD 450.....Rolling Mea 397…..Lisle PD 381…..Rolling Meadows PD 483…..Lynwood PD 289…..Roscoe PD 323…..Lyons PD 591…..Rosemont PD 439…..Manteno PD<br>
282…..Round Lake Park Dist PD<br>
281 Round Lake Park PD<br>
281 Round Lake Park PD 233…..McCullom Lake PD 436…..St. Anne PD 604…..McHenry Co. Conserv. PD 453…..Sandwich PD 304.....McHenry County SPD 378…..Melrose Park PD 492…..Schiller Park PD 422.....Metamora PD 632.....Sleepy Hallow PD<br>497.....Metra PD 497.....Somonauk PD 477.....Metro Water Rec. of Chicago<br>335.....Midlothian PD 601…..Millington PD 421…..Stickney PD 937…..Momence FD 232…..Streamwood PD 431…..Momence PD 272…..Sugar Grove PD 598…..Monee PD 361…..Summit PD 583…..Montgomery PD 476…..Sycamore PD 637.....Monmouth PD 322.....Thomasboro 340.....Monton PD 329.....Thomasboro PD 342.....Thomasboro PD 340…..Morton PD 252.....Morton Grove PD 618.....Tilton PD 618.....Tilton PD 308.....They Par 407…..Mount Prospect PD 594…..U.S. Marshalls Warrant Div. 366…..Mundelein PD 426…..VA Hospital – Westside PD 285.....Naperville PD 451.....VA Hospital – N. Chgo. PD 451.....VA Hospital – N. Chgo. PD 451.....Vermillion County SPD 559…..Newark PD 922…..Wauconda FD 619…..Newman PD 463…..Wauconda PD 243…..North Riverside PD 250…..No. IL Police Alarm Sys. 630…..West Dundee PD 572…..No. IL Univ. Public Safety 413…..Western Springs PD 574…..Norridge PD 236…..Wheeling PD 235…..Wheeling PD 235…..Wheeling PD 235….. 269…..Oak Brook PD 239…..Wilmette PD 303…..Oak Forest PD 318…..Winnetka PD 930…..Oak Park FD 588…..Woodhull PD 312…..Ogle County SPD 493…..Yates City PD 295…..Olympia Fields PD 568…..Yorkville PD

295…..Olympia Fields PD 428…..Prospect Heights PD 918.....Rolling Meadows FD 279…..Round Lake Beach PD 281 Round Lake Park PD 473…..Somonauk PD<br>631…..So. Barrington PD 430.....So. Chicago Heights PD 902.....Streamwood FD 369…..Tinley Park PD 557.....Vermillion County SPD 563.....Wayne PD<br>274.....Westchester PD 358.....Willow Springs PD 475…..Woodstock PD

## **GLOSSARY**

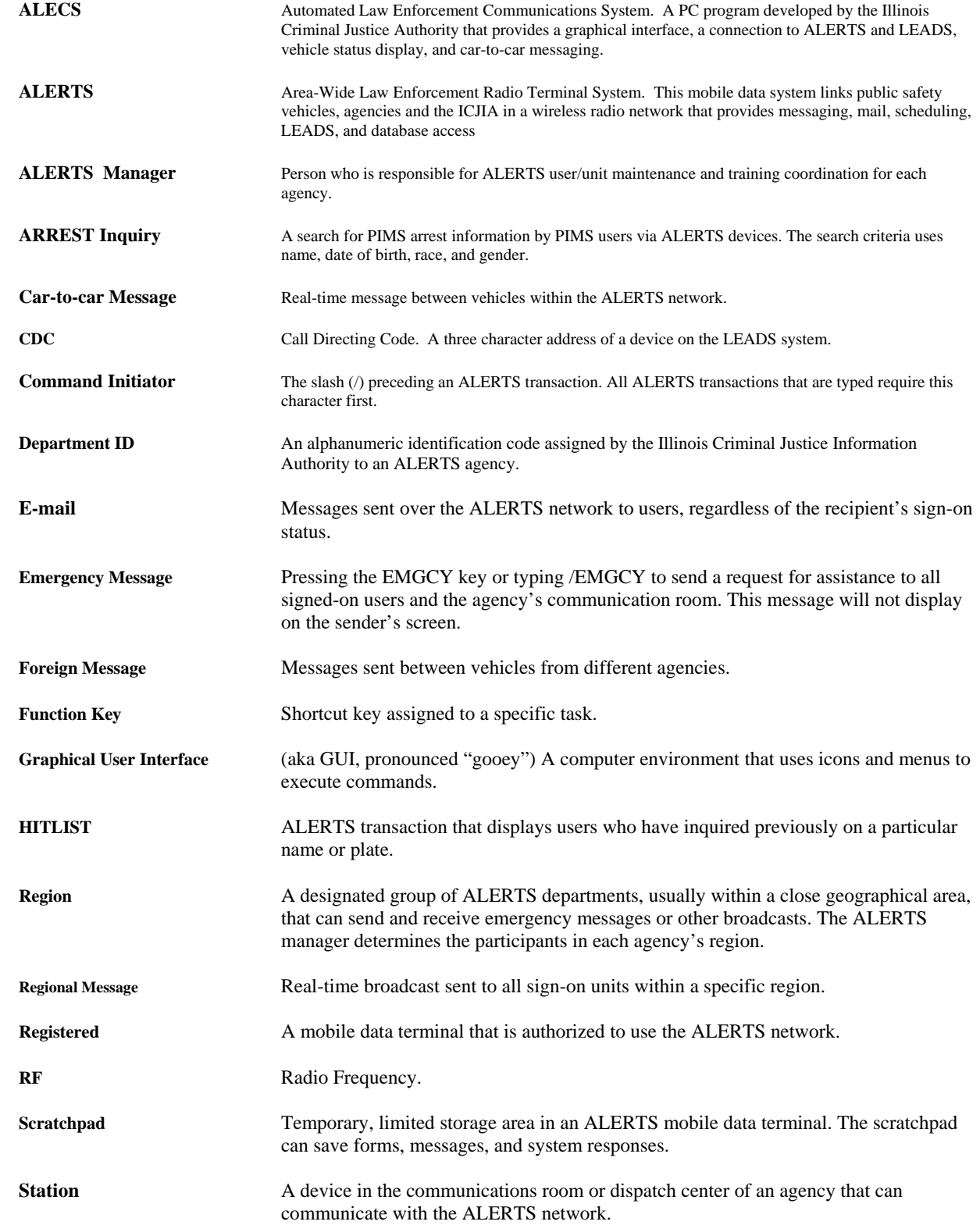

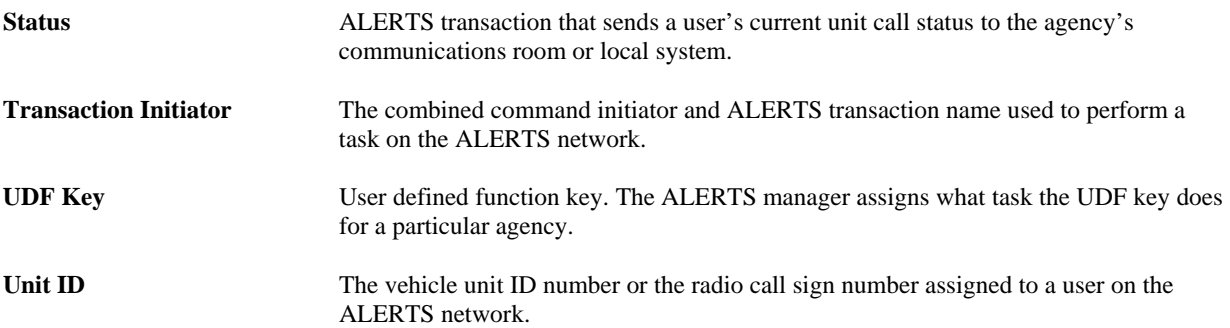

# **ALERTS Data Sheet**

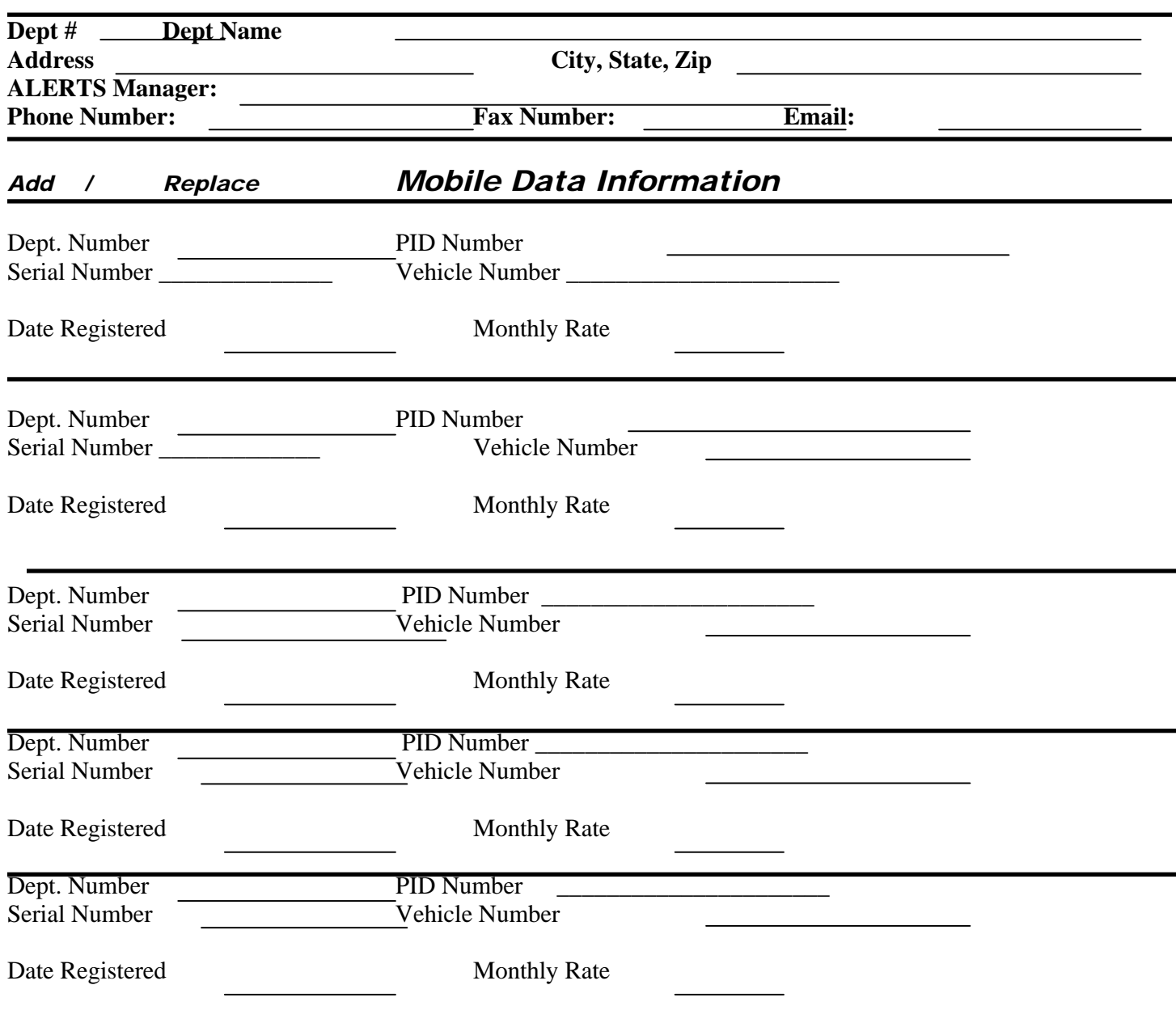

# **ALERTS Car-To-Car Long Term Message Logging Request**

Department Name: Department ID Number:

Logging Date(s): BEGIN DATE / /

END DATE / /

Authorized Signature:

Fill out and mail or telefax to:

Illinois Criminal Justice Information Authority Information Systems Unit - Attn: ALERTS 120 S. Riverside Plaza - Suite 1016 Chicago, Illinois 60606 Fax: (312) 793-4385

Logging requests must be submitted at least ten (10) days prior to the start date. Authorized signatures include chief executive or ALERTS Manager. If no report is produced, messages are retained for ninety(90) days. During the ninety-day period, special reports for specific dates or officers may be requested by contacting our 24-hour computer room at (312)793-8966. After ninety days, all messages are purged. This long term logging form is valid through the end of the current year.

A new form must be submitted just before the new year begins to continue logging. Please use the *SHORT Term Logging Request Form* if continuous logging of all messages is required. Long- term logging is only for "spot checking" or "special circumstances".

**ALERTS**

# **Car-To-Car Short Term Message Logging Request**

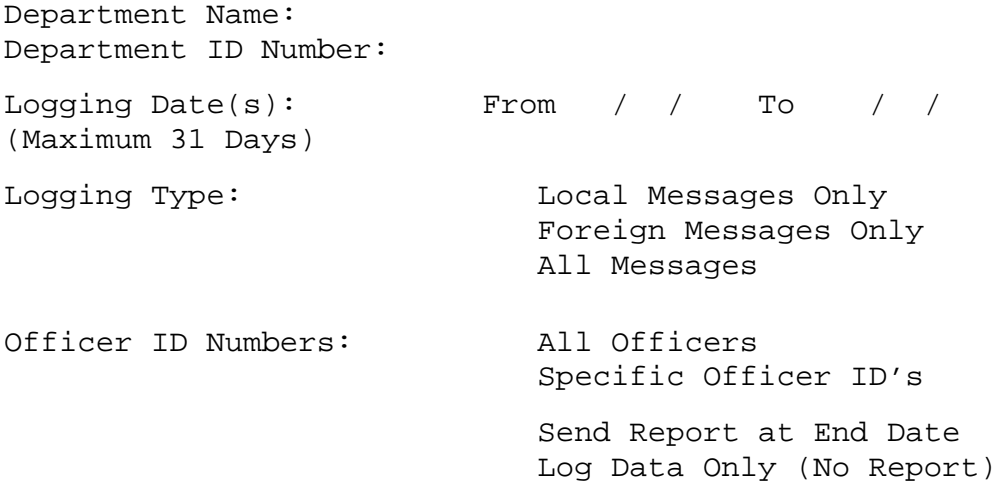

Authorized Signature:

Fill out and mail or telefax to:

Illinois Criminal Justice Information Authority Information Systems Unit - Attn: ALERTS 120 S. Riverside Plaza - Suite 1016 Chicago, Illinois 60606 Fax: (312) 793-4385

Logging requests must be submitted at least ten (10) days prior to the start date. Authorized signatures include chief executive or ALERTS Manager. If no report is produced, messages are retained for ninety(90) days. During the ninety-day period, special reports for specific dates or officers may be requested by contacting our 24-hour computer room at (312)793-8966. After ninety days, all messages are purged.